## RESULTING A RAPID STREP SCREEN OR RSV AG IN CERNER

- 1. Open Microbiology Result Entry from the Appbar.
- 2. Enter the accession number into the Entry box or scan the barcode. Accession: 40-15-351-00161 Proc
- 3. The Microbiology Result entry screen will open.
- Entry: LOTQO 4. In the Entry box, enter LOTQC n in de Ŵ.  $\mathbf{z}$ Biochemical | Coded Result | Coded Result Desc | Freetext Result Status Date/Time  $Use$ E233341 Lot# Pending Exp Date Pending E233341 Pos Control Pending F233341 E233341 Neg Control Pending  $\Box$  $0\mathrm{K}$ Cancel |  $Mark$  $\underline{\mathsf{U}}$ nmark

The Add Biochemical –LotQC box will pop up.

Free text or scan a barcode to result the Lot# and Expiration Date.

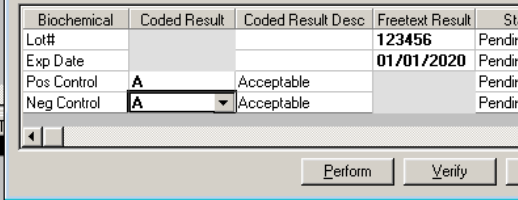

and then use the pull down arrows to choose "A" for

Acceptable for both the Pos and Neg Controls. This represents the original QC that was done on this kit.

The result for QC will now show up on the bottom half of the screen.

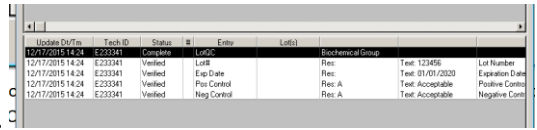

This is not a visible result to the doctors.

5. Now go back to the Entry box and type in the word "FINAL" and the Final Report screen will pop

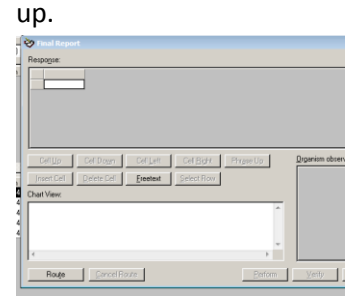

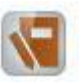

6. The following responses must be used to result in the result box:

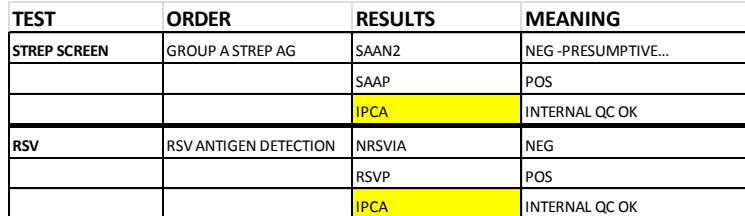

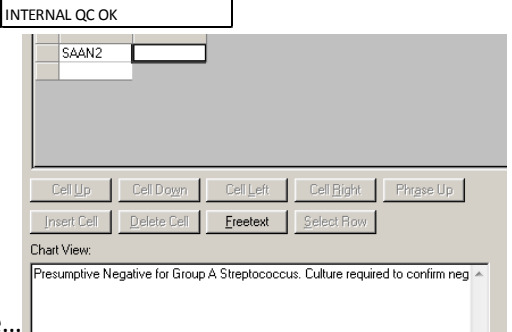

Choose the appropriate result, for example…

And press enter. Press enter again to go to the box below. This is where the code IPCA must

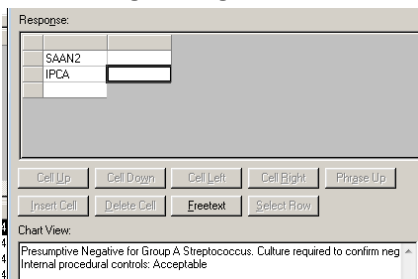

always be entered.

At this point, check the box for the Chart View and make sure it says exactly what you want to report. This is what will be visible to the doctors. If this is correct,

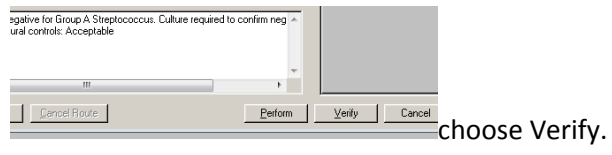

- 7. If the test result was negative for the rapid strep screen, then a Throat Culture will automatically be ordered on the same accession number. Note: This will not work properly if Perform is used and then later Verify is pressed. All that needs to be done now is to reprint the barcode to send it out.
- 8. To Reprint a label, choose the Reprint Label app , scan or enter the accession number,

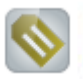

and a new label will print showing both the Throat culture and the rapid strep screen.